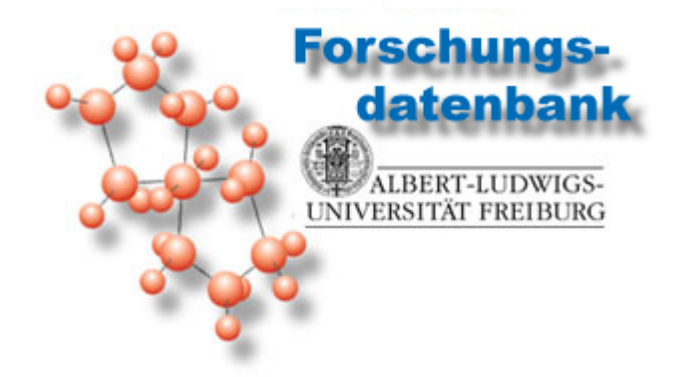

# **Ein- und Ausgabe von Daten in die Forschungsdatenbank**

Im Besonderen aller relevanten Daten für das Verfahren "Wiederzuweisung von im Rahmen von Berufungs- und Bleibeverhandlungen befristet zugewiesenen Ressourcen"

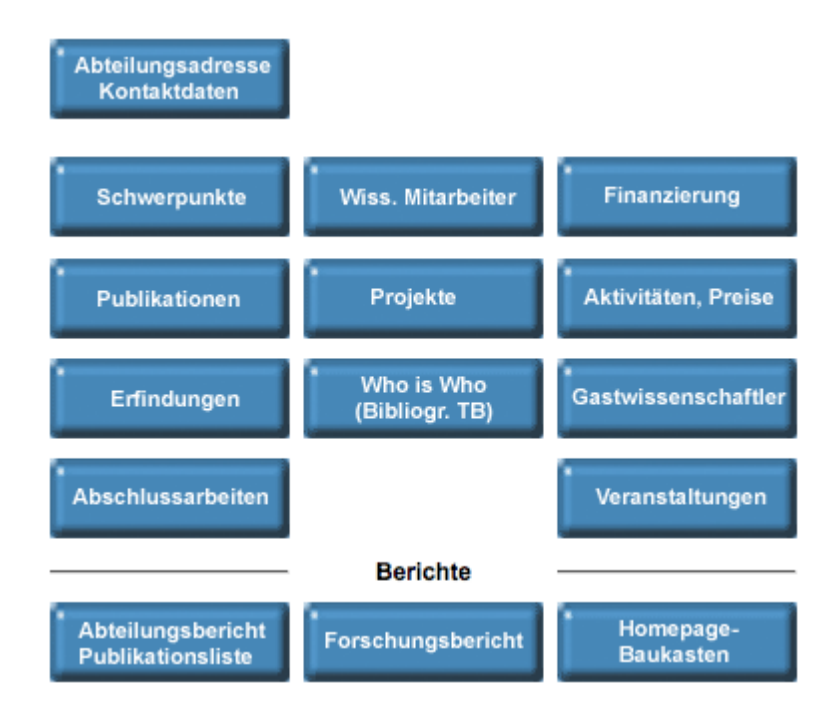

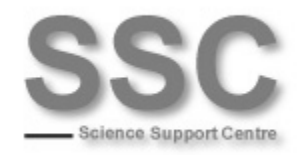

# Inhaltsverzeichnis

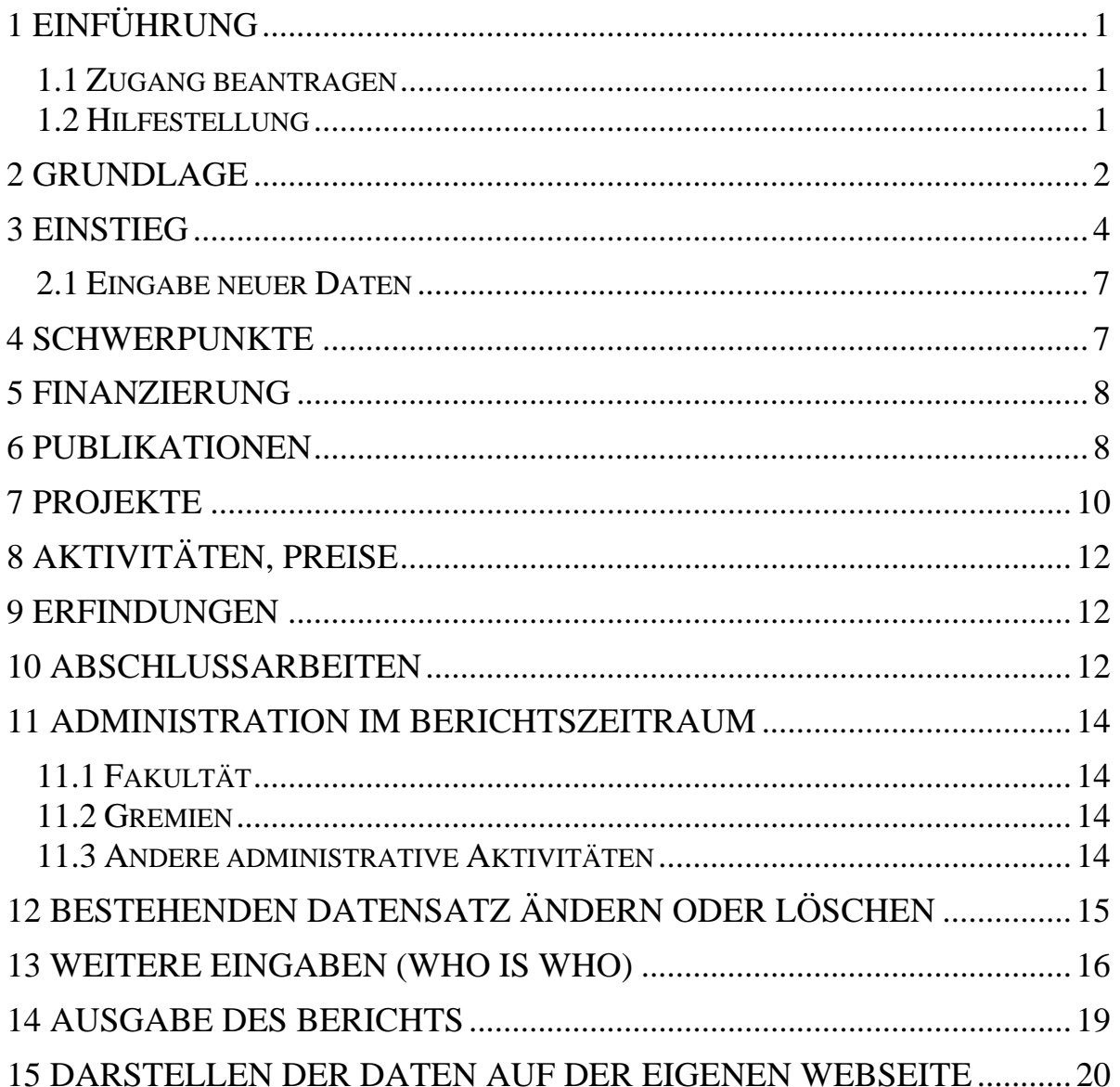

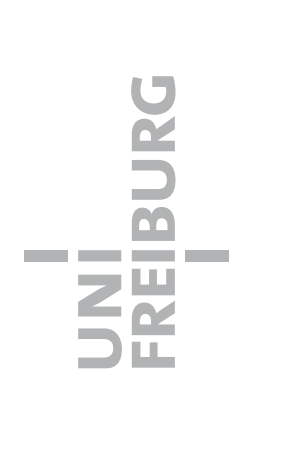

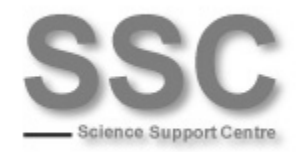

# <span id="page-2-0"></span>1 Einführung

Dies ist eine Anleitung, die Ihnen vor allem helfen soll, alle relevanten Daten Ihrer Forschungstätigkeit und Ihrer administrativen Tätigkeit bezüglich des Verfahrens zur *Wiederzuweisung von im Rahmen von Berufungs- und Bleibeverhandlungen befristet zugewiesenen Ressourcen* in die Forschungsdatenbank <<http://forschdb.verwaltung.uni-freiburg.de/forschung/>> einzugeben.

Die Anleitung ist unter der Adresse

[http://www.ssc.uni-freiburg.de/forschungsdb/forschungsdatenbank](http://www.ssc.uni-freiburg.de/forschungsdb/forschungsdatenbank-dateneingabe.pdf)[dateneingabe.pdf](http://www.ssc.uni-freiburg.de/forschungsdb/forschungsdatenbank-dateneingabe.pdf)

zu finden.

Kommentare und Hinweise zu dieser Anleitung können Sie an Philip Baum (E-Mail: [philip.baum@zuv.uni-freiburg.de,](mailto:philip.baum@zuv.uni-freiburg.de) Tel.: 6806) richten.

## <span id="page-2-1"></span>**1.1 Zugang beantragen**

Wenn Sie noch keinen Zugang zur [Forschungsdatenbank](http://forschdb.verwaltung.uni-freiburg.de/forschung/) (Uni) haben, müssen Sie diesen beantragen. Das Antragsformular zur Beantragung können Sie herunterladen:

- Anmeldeformular DOC: [https://info.verwaltung.uni-freiburg.de/forschung/anmeldung\\_fdb.doc](https://info.verwaltung.uni-freiburg.de/forschung/anmeldung_fdb.doc)
- Anmeldeformular PDF: [https://info.verwaltung.uni-freiburg.de/forschung/anmeldung\\_fdb.pdf](https://info.verwaltung.uni-freiburg.de/forschung/anmeldung_fdb.pdf)

Schicken Sie dieses an das Science Support Centre (Fax: 9665, E-Mail: [sekretariat@ssc.uni-freiburg.de,](mailto:sekretariat@ssc.uni-freiburg.de) Tel.: 8863).

Geben Sie bitte beim Antrag unbedingt die **korrekte Kostenstelle** an; wenn Sie unsicher sind, finden Sie eine stets aktuelle Liste auf der Verwaltungswebseite <[http://www.verwaltung.uni-freiburg.de/klr/Downloads/Dokumente/Kostenstellen.doc>](http://www.verwaltung.uni-freiburg.de/klr/Downloads/Dokumente/Kostenstellen.doc). Bei Konflikten kontaktieren Sie bitte den Support.

## <span id="page-2-2"></span>**1.2 Hilfestellung**

Unterstützung im Umgang mit der [Forschungsdatenbank](http://forschdb.verwaltung.uni-freiburg.de/forschung/) finden Sie in der **Hilfe** <[http://forschdb.verwaltung.uni-freiburg.de/forschung/index\\_hilfe.htm](http://forschdb.verwaltung.uni-freiburg.de/forschung/index_hilfe.htm)>, z. B. zu Systemvoraussetzungen, Problemlösungen etc.).

1

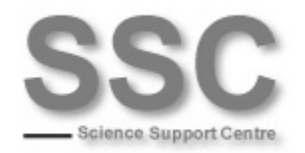

Für angemeldete Nutzer gibt es eine ausführliche **FAQ** [<https://info.verwaltung.uni](https://info.verwaltung.uni-freiburg.de/forschdbuni/faq.htm)[freiburg.de/forschdbuni/faq.htm](https://info.verwaltung.uni-freiburg.de/forschdbuni/faq.htm)> zu zahlreichen Problemstellungen.

**Hinweis**: Wenn Sie Beschäftigte/r der **Uniklinik** sind, wenden Sie sich an die Benutzerverwaltung des Klinikrechenzentrums <[http://ldap.ukl.uni](http://ldap.ukl.uni-freiburg.de/useradm/RequestServlet)[freiburg.de/useradm/RequestServlet>](http://ldap.ukl.uni-freiburg.de/useradm/RequestServlet). Kommentare und Fragen können Sie an Ulrich Lickert [\(ulrich.lickert@uniklinik-freiburg.de,](mailto:ulrich.lickert@uniklinik-freiburg.de) Tel.: 270-22650) richten.

## <span id="page-3-0"></span>2 Grundlage

Der Leitfaden orientiert sich in seiner Struktur an der [Forschungsdatenbank](http://forschdb.verwaltung.uni-freiburg.de/forschung/) und ordnet deren Kategorien die verlangten Informationen zu, die im Dokument *Wiederzuweisung von im Rahmen von Berufungs- und Bleibeverhandlungen befristet zugewiesenen Ressourcen* (Auszug *Forschung im Berichtszeitraum*, sowie *Administration im Berichtszeitraum* siehe unten) zu finden sind.

Grundlage für die für das Verfahren einzugebende Daten ist das Dokument *Wiederzuweisung von im Rahmen von Berufungs- und Bleibeverhandlungen befristet zugewiesenen Ressourcen*.

Auszug: *Forschung im Berichtszeitraum* (in Klammern der zugeordnete Punkt in der [Forschungsdatenbank\)](http://forschdb.verwaltung.uni-freiburg.de/forschung/)

- 1. Forschungsschwerpunkte (Eingabe unter *Schwerpunkte* in der [Forschungsdatenbank\)](http://forschdb.verwaltung.uni-freiburg.de/forschung/)
- 2. Eingeworbene Drittmittel unter Verwendung des Aktenzeichens und Angabe der Mittelherkunft (unter *Projekte* bzw. unter *Finanzen* wenn es sich nicht um projektgebundenen Mittel handelt)
- 3. Publikationen / ggf. Patente (unter *Publikationen* & *Erfindungen*)
- 4. Preise / Auszeichnungen (unter *Aktivitäten*)
- 5. Abgeschlossene Promotionen (unter *Abschlussarbeiten*)
- 6. Habilitationen im Berichtszeitraum (unter *Abschlussarbeiten*)
- 7. Kooperationen (unter *Projekte*)
- 8. Beteiligung Verbundforschung (unter *Projekte*)
- 9. Gutachter- / Beratertätigkeit (unter *Aktivitäten Wissenschaftliche Aktivitäten Wissenschaftliche Beratung / Gutachtertätigkeit*)
- 10. Aktivität in Verbänden / Fachgesellschaften (unter *Aktivitäten Wissenschaftliche Aktivitäten Verbände / Fachgesellschaften*)
- 11. Öffentlichkeitsarbeit (z. B. Vortragsreihen) (unter *Aktivitäten Wissenschaftliche Aktivitäten Öffentlichkeitsarbeit*)
- 12. Förderung des wiss. Nachwuchses, z. B. Emmy-Noether / Habilitationsstipendiaten, Mentoringprogramme (unter *Schwerpunkte*)

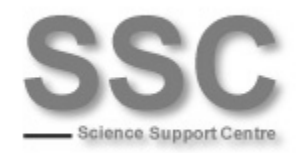

Auszug: *Administration im Berichtszeitraum* (in Klammern der zugeordnete Punkt in der [Forschungsdatenbank](http://forschdb.verwaltung.uni-freiburg.de/forschung/))

- 1. Z. B. Tätigkeit als Dekan/in, Prodekan/in oder Studiendekan/in, Fak.gleichstellungsbeauftragte/r (Eingabe in die [Forschungsdatenbank](http://forschdb.verwaltung.uni-freiburg.de/forschung/) unter *Aktivitäten Administrative Aktivitäten Fakultät*)
- 2. Andere besondere Tätigkeiten wie z. B. Beauftragter / Beauftragte für Auslandsbeziehungen usw. (unter *Aktivitäten Administrative Aktivitäten Fakultät*)
- 3. Gremientätigkeit in der Selbstverwaltung (z. B. Mitgliedschaft im Fakultätsrat, Senat, Senatskommission) (unter *Aktivitäten Administrative Aktivitäten Gremien*)
- 4. Zusätzliche Aktivitäten, z. B. Engagement bei der Restrukturierung der Fakultät/ des Instituts (unter *Aktivitäten Administrative Aktivitäten Andere administrative Tätigkeiten*)

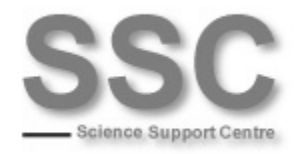

# <span id="page-5-0"></span>3 Einstieg

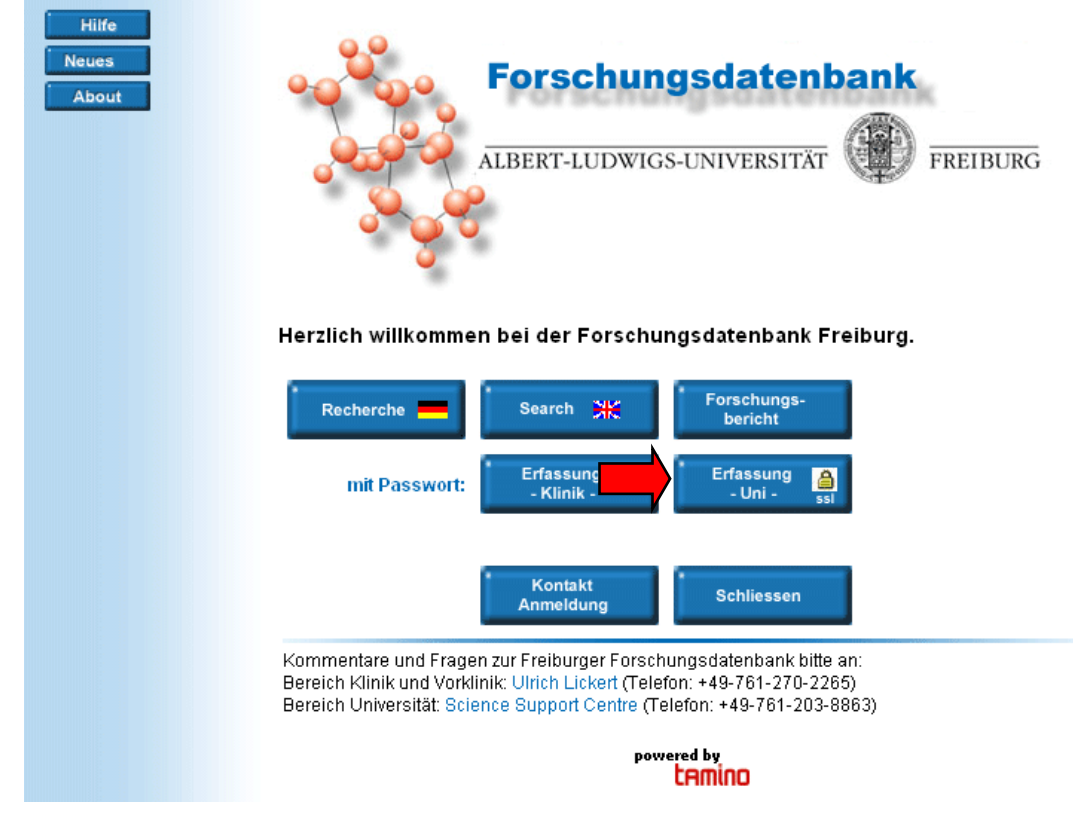

Direkter Link:<https://info.verwaltung.uni-freiburg.de/forschung/> Login über *Erfassung - Uni -* .

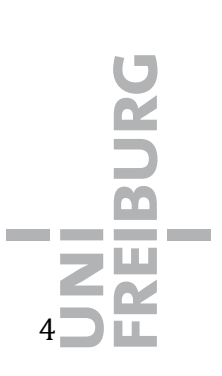

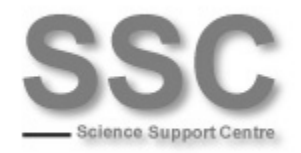

#### Über die **SSC-Webseite**: <http://www.ssc.uni-freiburg.de/forschungsdb>

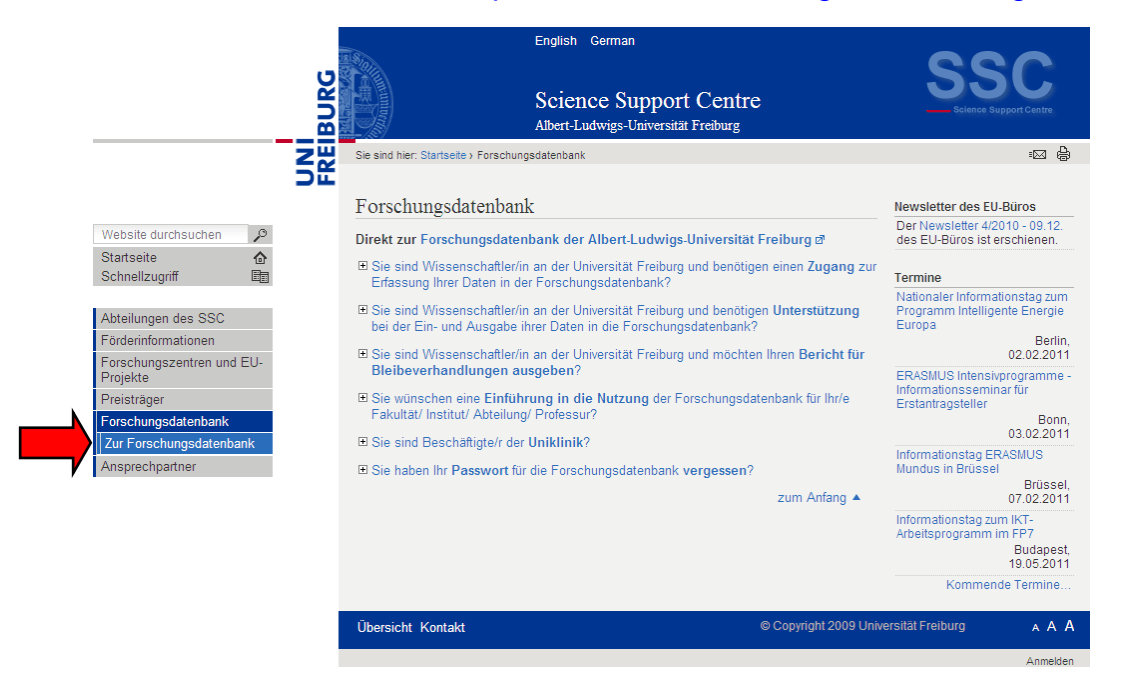

#### Über die **Uni-Startseite**:

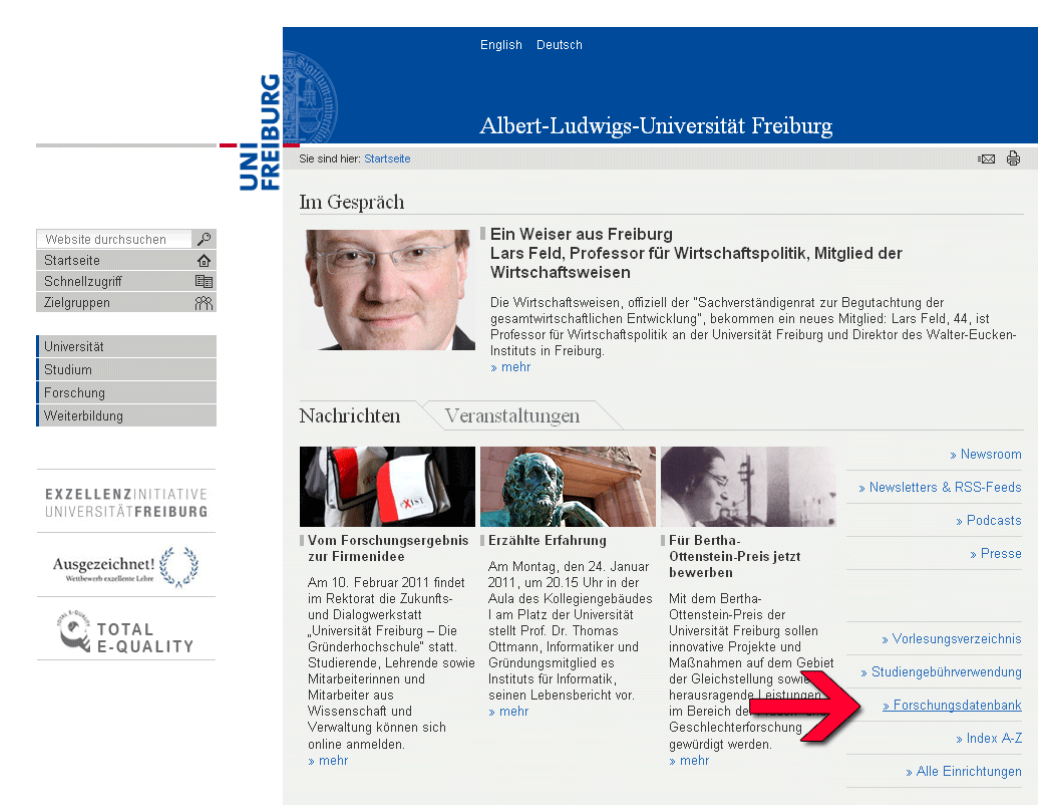

REIBURG

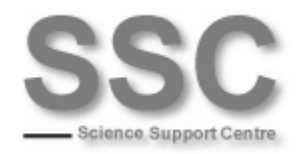

#### Nach dem Login:

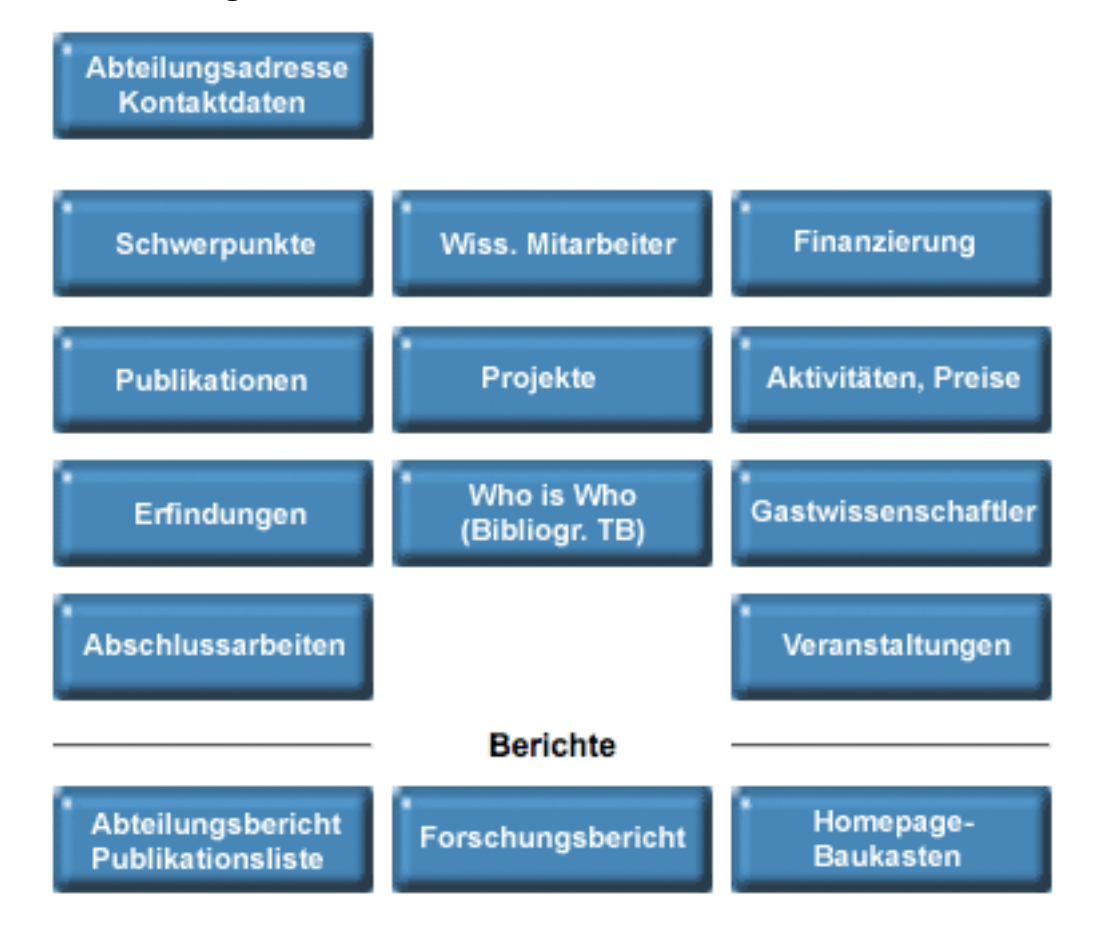

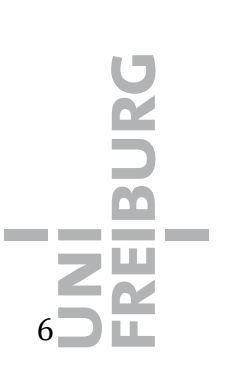

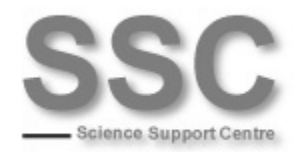

### <span id="page-8-0"></span>**2.1 Eingabe neuer Daten**

**Neue Eingaben** können Sie jeweils machen, wenn Sie im Hauptmenü die gewünschte Kategorie wählen und dann auf der Folgeseite über das Menü auf der linken Seite *Neue/r ...* .

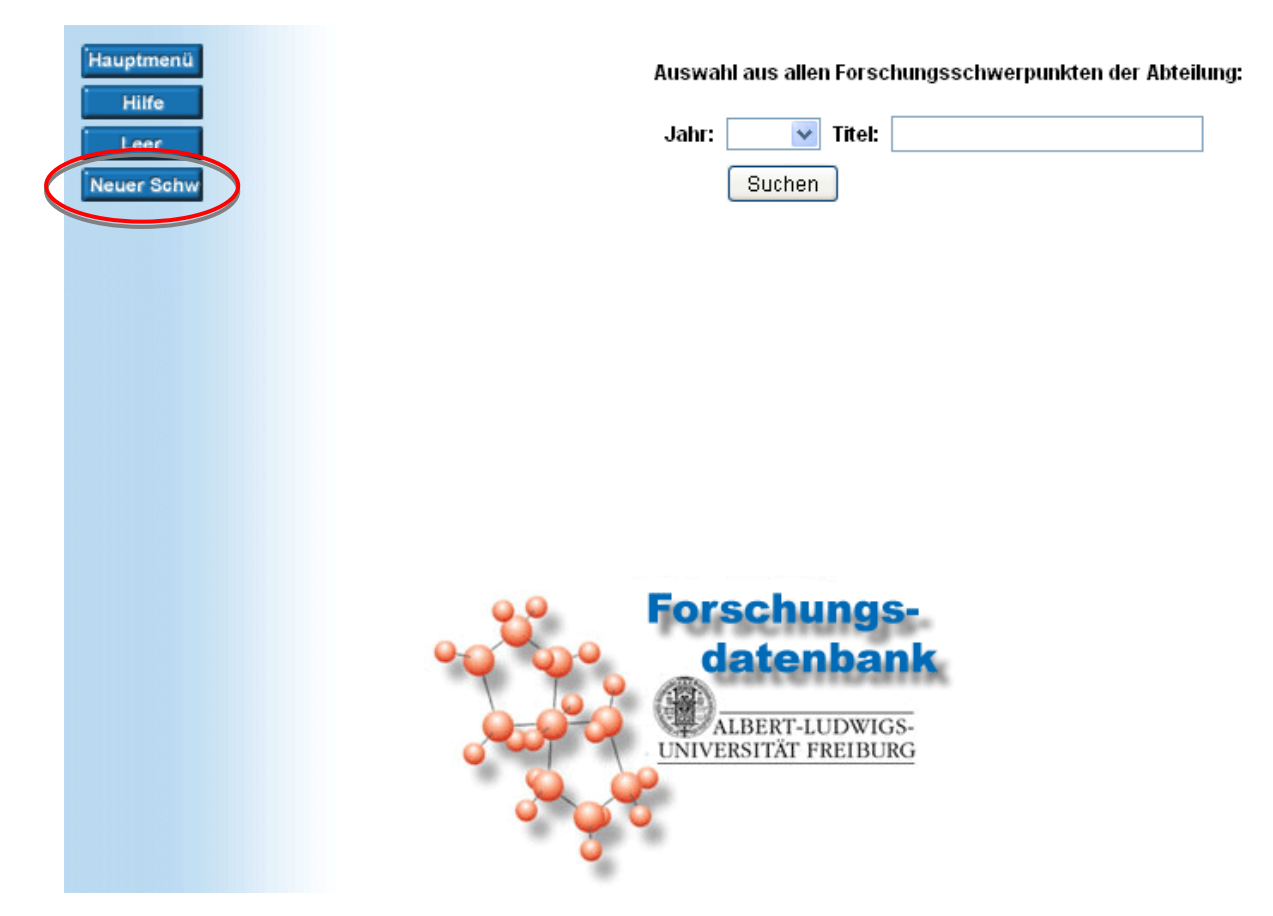

## <span id="page-8-1"></span>4 Schwerpunkte

Geben Sie hier Ihre **Forschungsschwerpunkte** ein. Geben Sie hier auch die **Förderung des wiss. Nachwuchses, z. B. Emmy-Noether / Habilitationsstipendiaten, Mentoringprogramme** ein, wenn Sie diese hervorheben möchten.

**Bitte beachten**: Diese Kategorie ist **nicht** personengebunden. Es werden alle Ihrer Kostenstelle zugeordneten Schwerpunkte ausgegeben. Wenn Sie den Bericht als **RTF** generieren, können Sie die nicht zutreffenden Punkte aus dem Dokument löschen (siehe *[14](#page-19-0) [Ausgabe des Berichts](#page-20-0)*), ansonsten streichen Sie bitte alle **nicht** auf Sie zutreffenden Punkte per Hand aus dem Bericht.

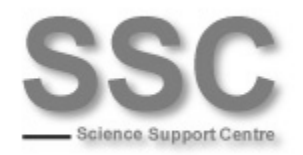

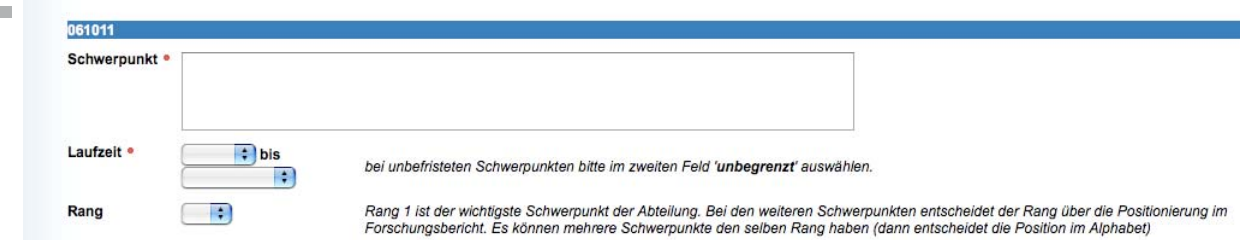

# <span id="page-9-0"></span>5 Finanzierung

**Nicht an Projekte gebundene Mittel** können Sie hier angeben. **Bitte geben Sie Summe und Aktenzeichen nachträglich per Hand (wenn Sie den Bericht als PDF generieren) oder elektronisch (wenn Sie ein RTF-Dokument erstellen) ein.** Siehe dazu auch (*[14](#page-19-0) [Ausgabe des Berichts](#page-20-0)*).

**Bitte beachten**: Diese Kategorie ist **nicht** personengebunden. Es werden alle Ihrer Kostenstelle zugeordneten Schwerpunkte ausgegeben. Wenn Sie den Bericht als **RTF** generieren, können Sie die nicht zutreffenden Punkte aus dem Dokument löschen (siehe *[14](#page-19-0) [Ausgabe des Berichts](#page-20-0)*), ansonsten streichen Sie bitte alle **nicht** auf Sie zutreffenden Punkte per Hand aus dem Bericht.

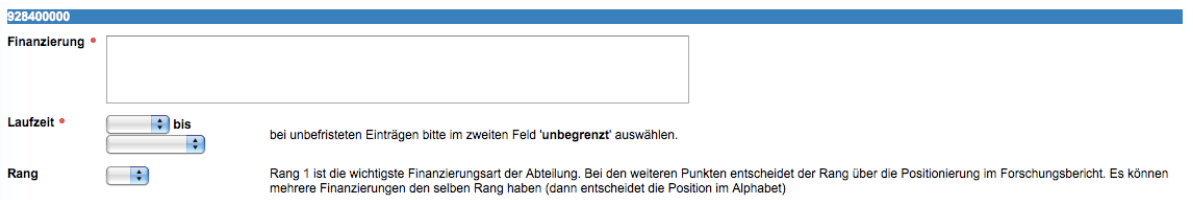

## <span id="page-9-1"></span>6 Publikationen

Geben Sie hier Ihre Publikationen ein. Wählen Sie dafür den Typ der Publikation.

Hinweis zur Eingabe des/der Autors/en: Per Klick aus dem Auswahlfeld oder ein Name pro Zeile, nach dem Muster: "Name" "Erster Buchstabe Vorname" (ohne Komma, kein Punkt beim Vornamen), danach Umbruch mit der Entertaste.

Sie haben die Möglichkeit gesammelte Informationen aus einem **Literaturverwaltungsprogramm**, wie PubMed, Medline, Reference Manager, Endnote zu importieren. Bibtex-Dateien müssen in das XML-Format konvertiert werden, bevor sie die Forschungsdatenbank geladen werden können. Eine Schnittstelle für die über eine Campus-Lizenz für alle Mitarbeiter verfügbare Software Citavi <[http://www.rz.uni](http://www.rz.uni-freiburg.de/services/beschaffung/software/citavi)[freiburg.de/services/beschaffung/software/citavi>](http://www.rz.uni-freiburg.de/services/beschaffung/software/citavi) ist seit Februar 2011 verfügbar. Beachten Sie jeweils die Importhinweise zu den Programmen.

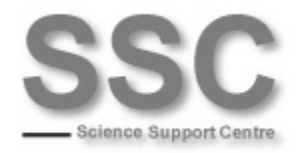

Die Auswahl des Journals entscheidet über den Impact-Faktor. Eine Suche mit "\*", "und" / "oder" ist möglich. Der Impact-Faktor wird beim Speichern sofort ermittelt. Die **Schreibweise ist wichtig**, z. B. "The Lancet" gibt 0 Punkte, "Lancet" gibt 13.251 Punkte; deshalb nach dem Speichern den Impact-Faktor überprüfen! Sie können über "Abteilungsbericht/ Publikationsliste" einen Bericht ausgeben, der Ihre Impactfaktoren enthält: *8: Publikationen mit Impactfaktoren*.

Die *Internet-Freigabe* steuert das Erscheinen im Forschungsbericht und bei der Recherche

Wird "*ausschließlich online publiziert*" gewählt, ist die Eingabe der Band-Nr. keine Pflichteingabe.

Eine URL (als Webseite oder PDF) können Sie eingeben, wenn die Publikation im Internet zu finden ist.

Es gibt einen **Dublettencheck** (bei Zeitschriftenartikeln!): Um Doppelerfassung zu vermeiden, wird beim Speichern auf bereits vorhandene Publikationen (der Abteilung) geprüft. Dies ist besonders beim automatisierten Import mit einem Literaturverwaltungsprogramm komfortabel.

Wenn die Kriterien *Erscheinungsjahr*, *Journalname*, *Bandnummer* und *Seite von/bis* exakt übereinstimmen, wird eine Fehlermeldung ausgegeben

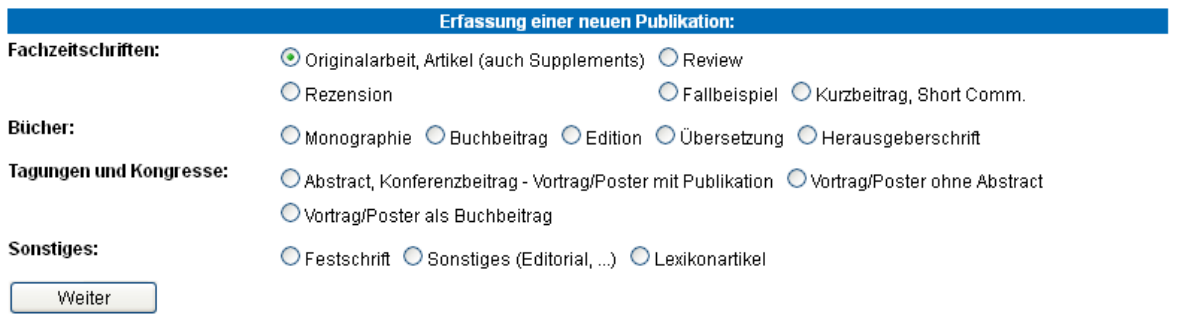

#### Importieren von Daten aus anderen Datenbanken:

Für die LOM (Leistungsorientierte Mittelvergabe) wird der Import aus PubMed empfohlen (automatischer Abgleich der Journalnamen mit JCR).

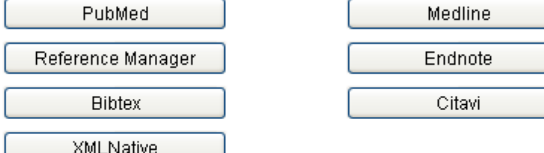

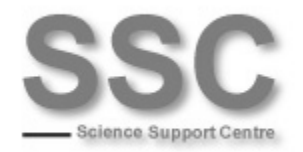

# <span id="page-11-0"></span>7 Projekte

Hier können Sie die Daten zu Ihren Projekten angeben.

Geben Sie an dieser Stelle auch **Eingeworbene Drittmittel unter Angabe der Mittelherkunft** ein; Sie finden dazu eine Matrix unter dem Punkt *Drittmittel*. **Tragen Sie das Aktenzeichen und die Summe bitte nachträglich per Hand (wenn Sie den Bericht als PDF generieren) oder elektronisch (wenn Sie ein RTF-Dokument erstellen) ein.** Im Bericht finden Sie die entsprechenden Felder. Siehe dazu auch (*[14](#page-19-0) [Ausgabe des Berichts](#page-20-0)*).

Nicht an Projekte gebundene Mittel geben Sie bitte unter dem Hauptmenüpunkt *Finanzierung* an (siehe *[5 oben](#page-9-0)*).

Auch auf **Kooperationen** und **Beteiligung Verbundforschung** können Sie hier hinweisen: in der *Beschreibung*, im *Titel* oder an anderer geeigneter Stelle.

Hinweis zur Eingabe der Projektleitung: Per Klick aus dem Auswahlfeld oder ein Name pro Zeile, nach dem Muster: "Name" "Erster Buchstabe Vorname" (ohne Komma, kein Punkt beim Vornamen), danach Umbruch mit der Entertaste.

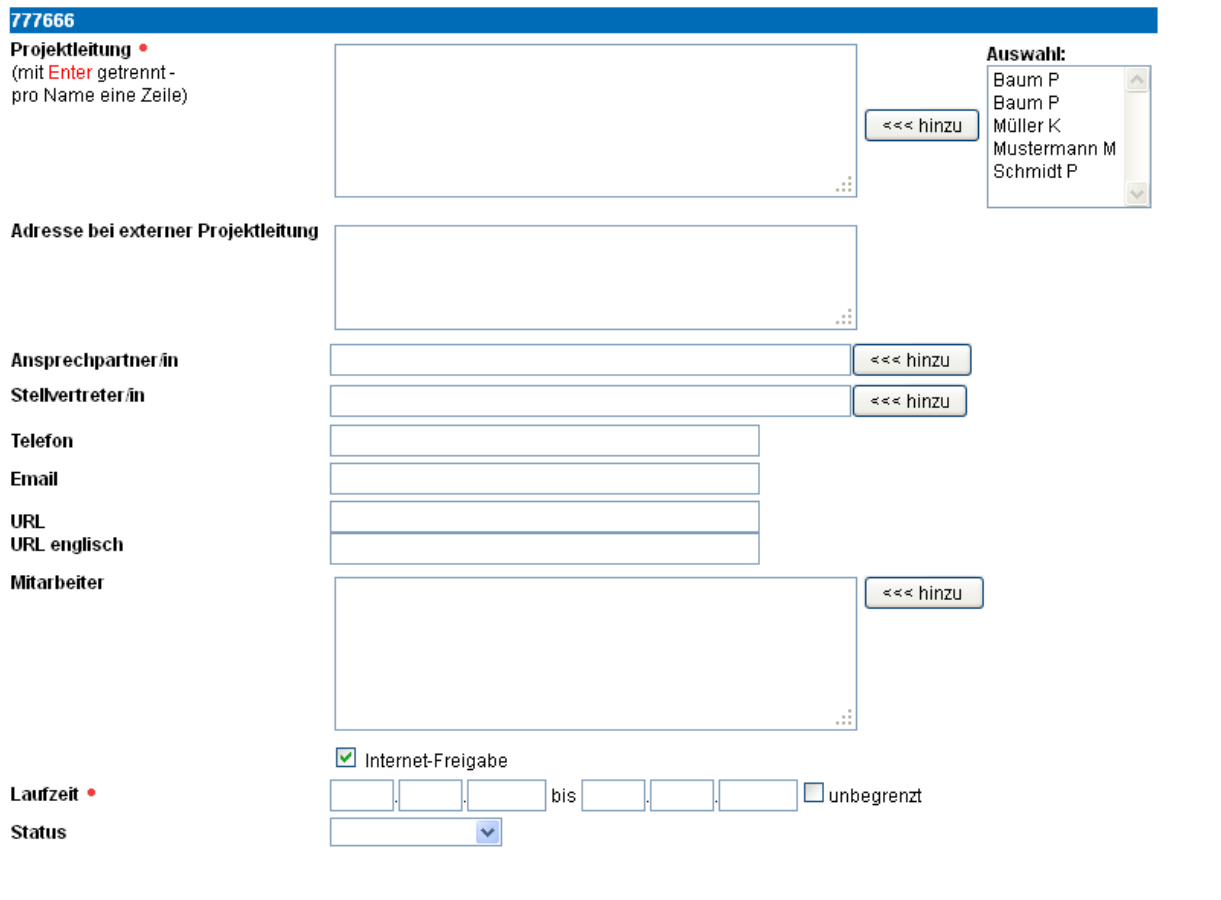

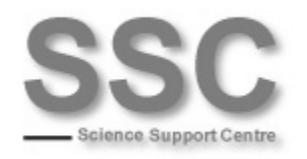

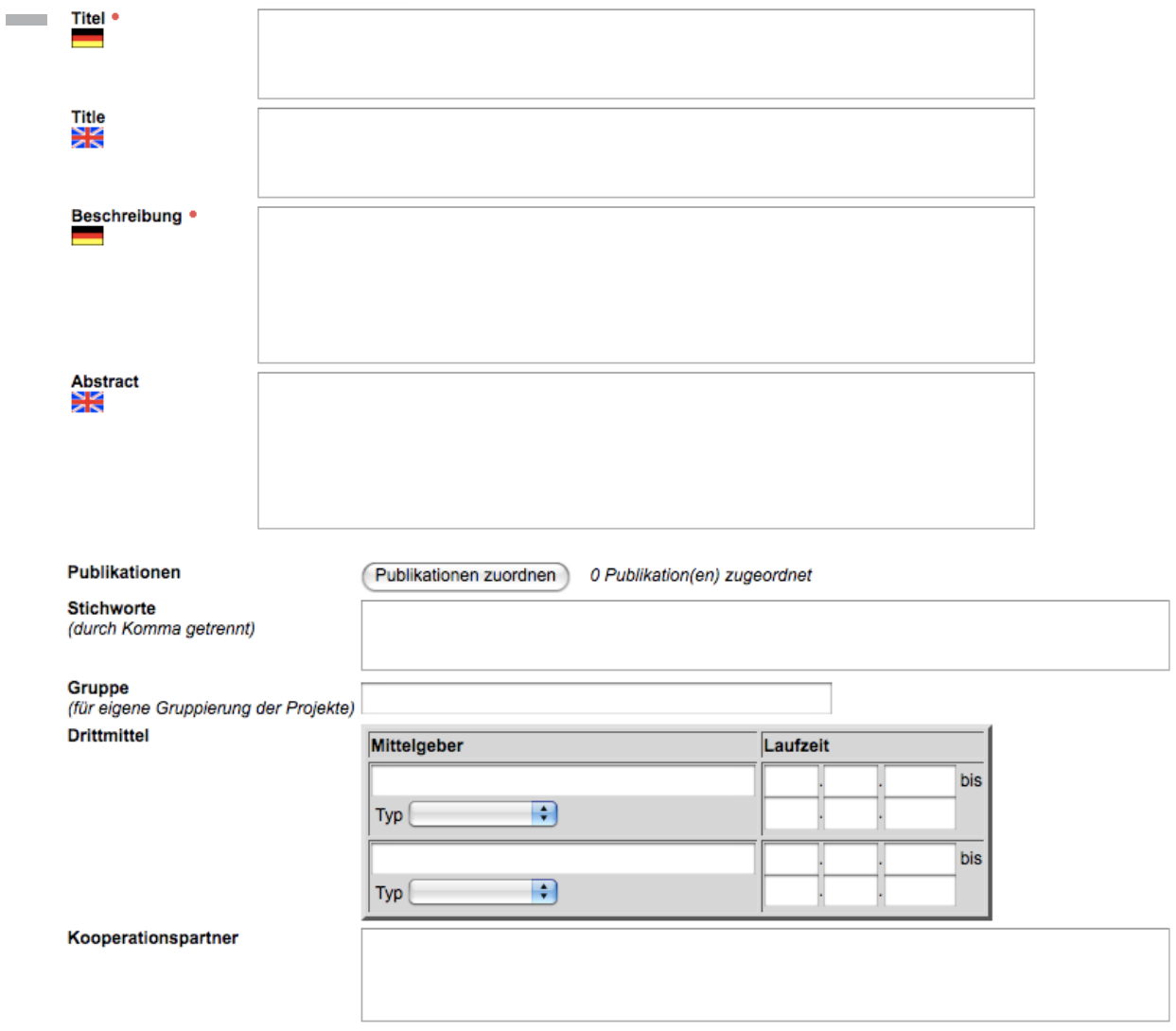

Eingabemöglichkeit für Aktenzeichen und Fördersumme im Bericht unter *Projekte*:

Drittmittel:

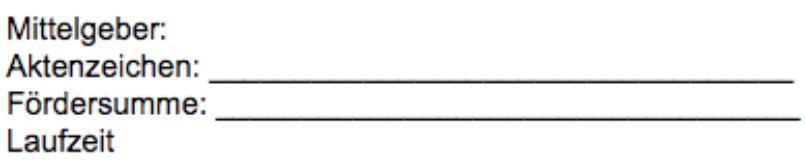

UNI<br>FREIBURG<br>I

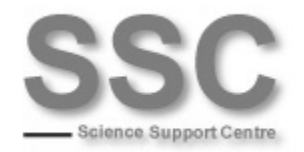

## <span id="page-13-0"></span>8 Aktivitäten, Preise

**Preise / Auszeichnungen** können Sie in der entsprechenden Kategorie unter *Aktivitäten, Preise* eingeben. Für **Gutachter- / Beratertätigkeiten** finden Sie dort ebenenfalls eine Eingabemöglichkeit.

Pflegen Sie **Aktivitäten in Verbänden / Fachgesellschaften** unter *Verbände / Fachgesellschaften* und **Öffentlichkeitsarbeit** als *Öffentlichkeitsarbeit* ein.

Hinweis zur Eingabe der/des Namen/s: Per Klick aus dem Auswahlfeld oder ein Name pro Zeile, nach dem Muster: Titel Vorname Name (ohne Komma), danach Umbruch mit der Entertaste.

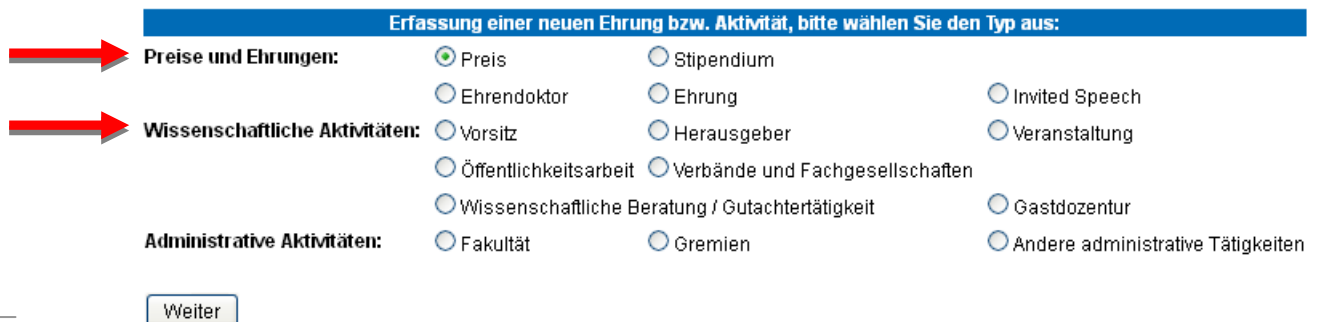

# <span id="page-13-1"></span>9 Erfindungen

**Patente** geben Sie unter dem entsprechenden Punkt ein.

Hinweis zur Eingabe des/der Erfinder/s: Per Klick aus dem Auswahlfeld oder ein Name pro Zeile, nach dem Muster: Titel Vorname Name (ohne Komma), danach Umbruch mit der Entertaste.

## <span id="page-13-2"></span>10 Abschlussarbeiten

An dieser Stelle haben Sie die Möglichkeit **Abgeschlossene Promotionen** und **Habilitationen im Berichtszeitraum** einzugeben.

Hinweis zur Eingabe der Gutachter: Per Klick aus dem Auswahlfeld oder ein Name pro Zeile, nach dem Muster: Titel Vorname Name (ohne Komma), danach Umbruch mit der Entertaste.

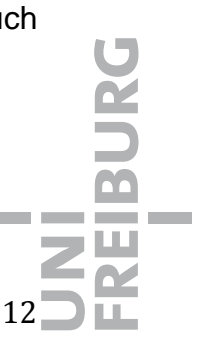

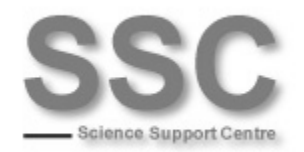

 $\mathcal{L}^{\mathcal{L}}$ 

## Erfassung einer neuen Abschlussarbeit, bitte wählen Sie den Typ aus:

APL-Professur

**O** Promotion

Bachelor

Habilitation

O Diplomarbeit

Master neu!

◯ Magisterarbeit

Staatsexamen

Weiter

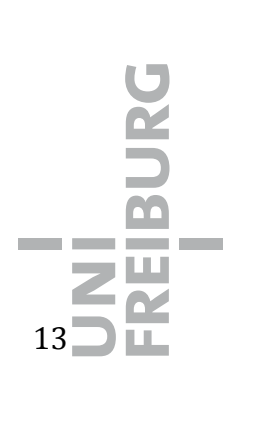

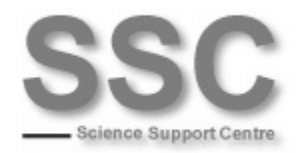

## <span id="page-15-0"></span>11 Administration im Berichtszeitraum

Sie finden unter dem Hauptmenüpunkt *Aktivitäten* einen Unterpunkt *Administrative Tätigkeiten*. Dort können Sie folgenden Daten eingeben:

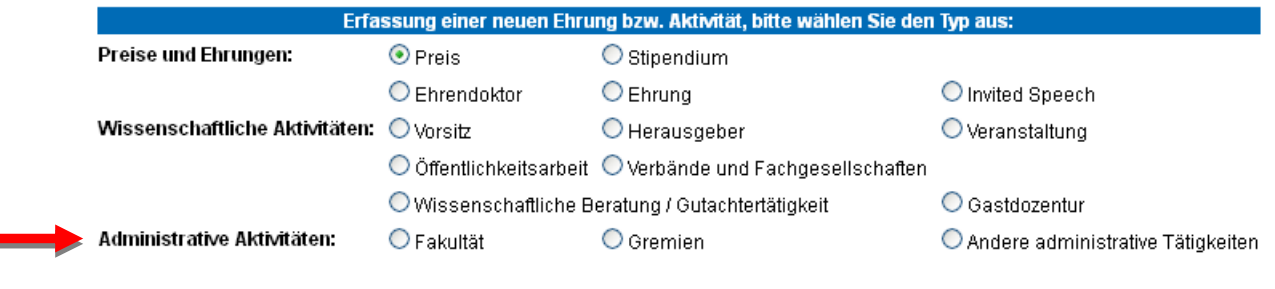

Weiter

Hinweis zur Eingabe des Namens: Per Klick aus dem Auswahlfeld oder ein Name pro Zeile, nach dem Muster: Titel Vorname Name (ohne Komma), danach Umbruch mit der Entertaste.

### <span id="page-15-1"></span>**11.1 Fakultät**

Z. B. zur Erfassung der **Tätigkeit als Dekan, Prodekan oder Studiendekan, Fakultätsgleichstellungbeauftragte/r** und/ oder **Andere besondere Tätigkeiten wie z. B. Beauftragter / Beauftragte für Auslandsbeziehungen usw**.

### **11.2 Gremien**

<span id="page-15-2"></span>Hier können Sie **Gremientätigkeit in der Selbstverwaltung, z. B. Mitgliedschaft im Fakultätsrat, Senat, Senatskommission** einpflegen.

### <span id="page-15-3"></span>**11.3 Andere administrative Aktivitäten**

Geben Sie hier **Zusätzliche Aktivitäten, z. B. Engagement bei der Restrukturierung der Fakultät/ des Instituts** ein.

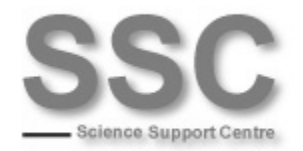

## <span id="page-16-0"></span>12 Bestehenden Datensatz ändern oder löschen

Sie können bestehende Datensätze jederzeit ändern; dies funktioniert stets nach dem gleichen Muster: Klicken Sie sich in eine Kategorie, in der Mitte des Folgefenster finden Sie ein Suchmaske. Hier können Sie nach verschiedenen Kriterien filtern (oder auch einfach nur auf *Suchen* klicken). Dann werden die entsprechenden Datensätze angezeigt, worauf Sie diese per Klick oder Auswahl und Klick auf *OK* auswählen und abändern können. Änderungen werden erst mit dem Speichern wirksam.

Über den Button *Entfernen* können Sie den Datensatz löschen, über *Duplizieren* eine Kopie erstellen. Bei den Publikationen, Aktivitäten und Abschlussarbeiten lässt sich über den Button *Typ wechseln* auch im Nachhinein eine andere Subkategorie wählen.

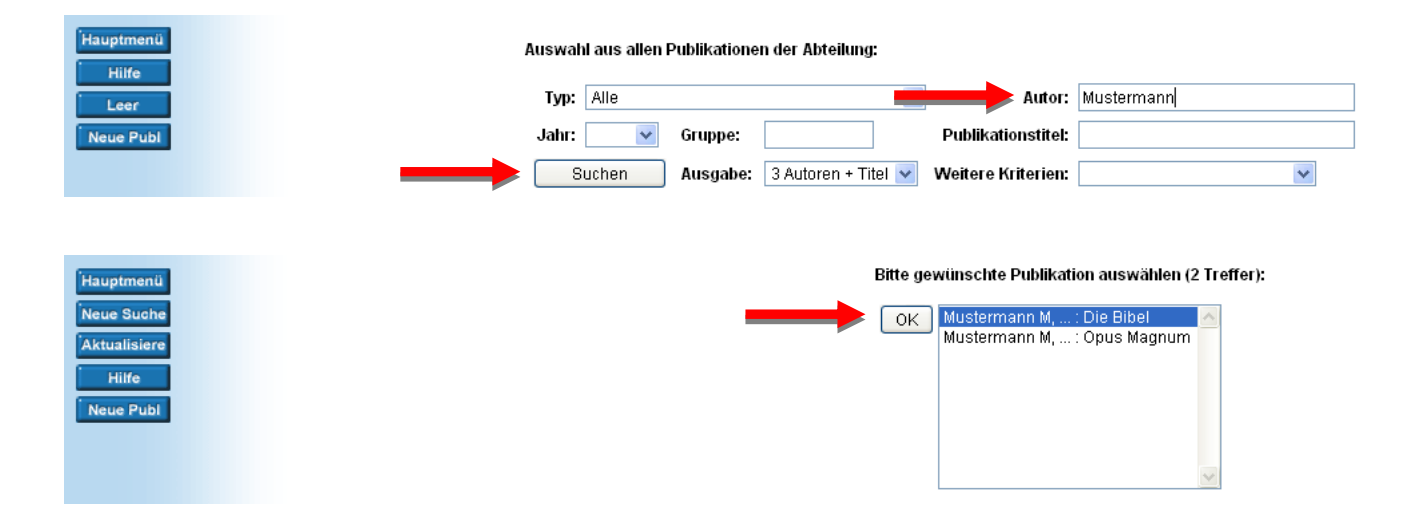

$$
\begin{array}{c}\n\overline{U} \\
\overline{V} \\
\overline{F} \\
\overline{R} \\
\overline{E} \\
\overline{B} \\
\overline{U} \\
\overline{R} \\
\end{array}
$$

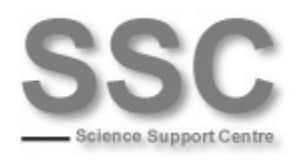

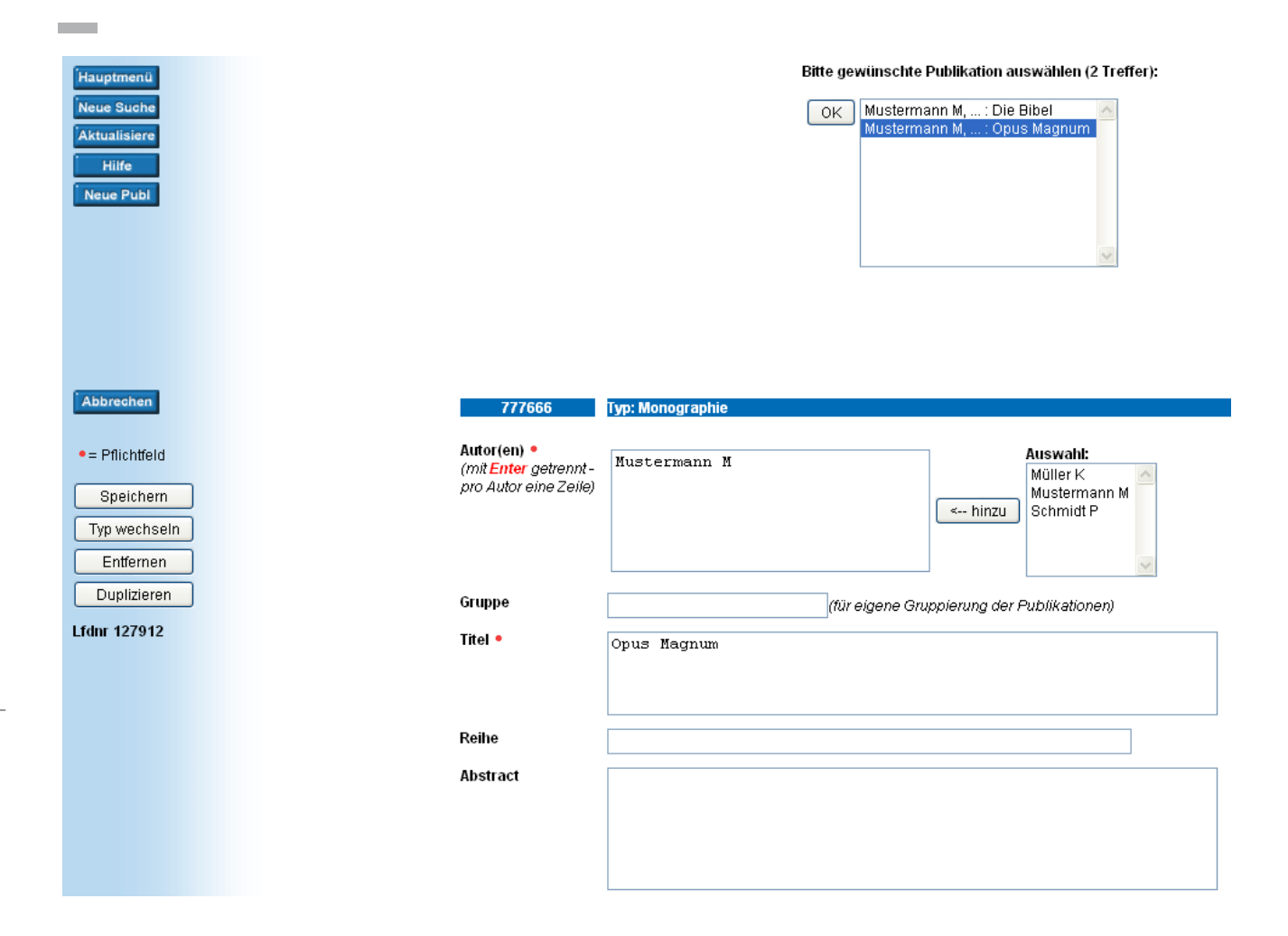

# <span id="page-17-0"></span>13 Weitere Eingaben (Who is Who)

**Über die genannten Punkte hinaus, bietet die [Forschungsdatenbank](http://forschdb.verwaltung.uni-freiburg.de/forschung/) die Möglichkeit, weitere Daten einzugeben**, im besonderen sei hier auf die *Wissenschaftlichen Mitarbeiter* und *Who is Who hingewiesen* (die Eingabe der Daten ist weitestgehend selbsterklärend).

Unter dem Punkt *Who is Who* (zur Dateneingabe links auf *Neue Bibl* klicken) können Sie einige Kerndaten Ihrer wissenschaftlichen Karriere eingeben, sowie ein Photo hochladen.

Über die Startseite der [Forschungsdatenbank](http://forschdb.verwaltung.uni-freiburg.de/forschung/) → [Recherche](https://info.verwaltung.uni-freiburg.de/forschdbukl/rech_frame.htm) → Who is Who <[http://forschdb.verwaltung.uni-freiburg.de/forschdbukl/rech\\_frame\\_bibliotb.htm>](http://forschdb.verwaltung.uni-freiburg.de/forschdbukl/rech_frame_bibliotb.htm) werden Ihre Daten dann angezeigt.

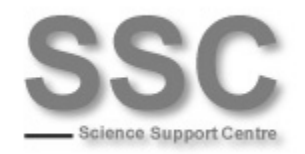

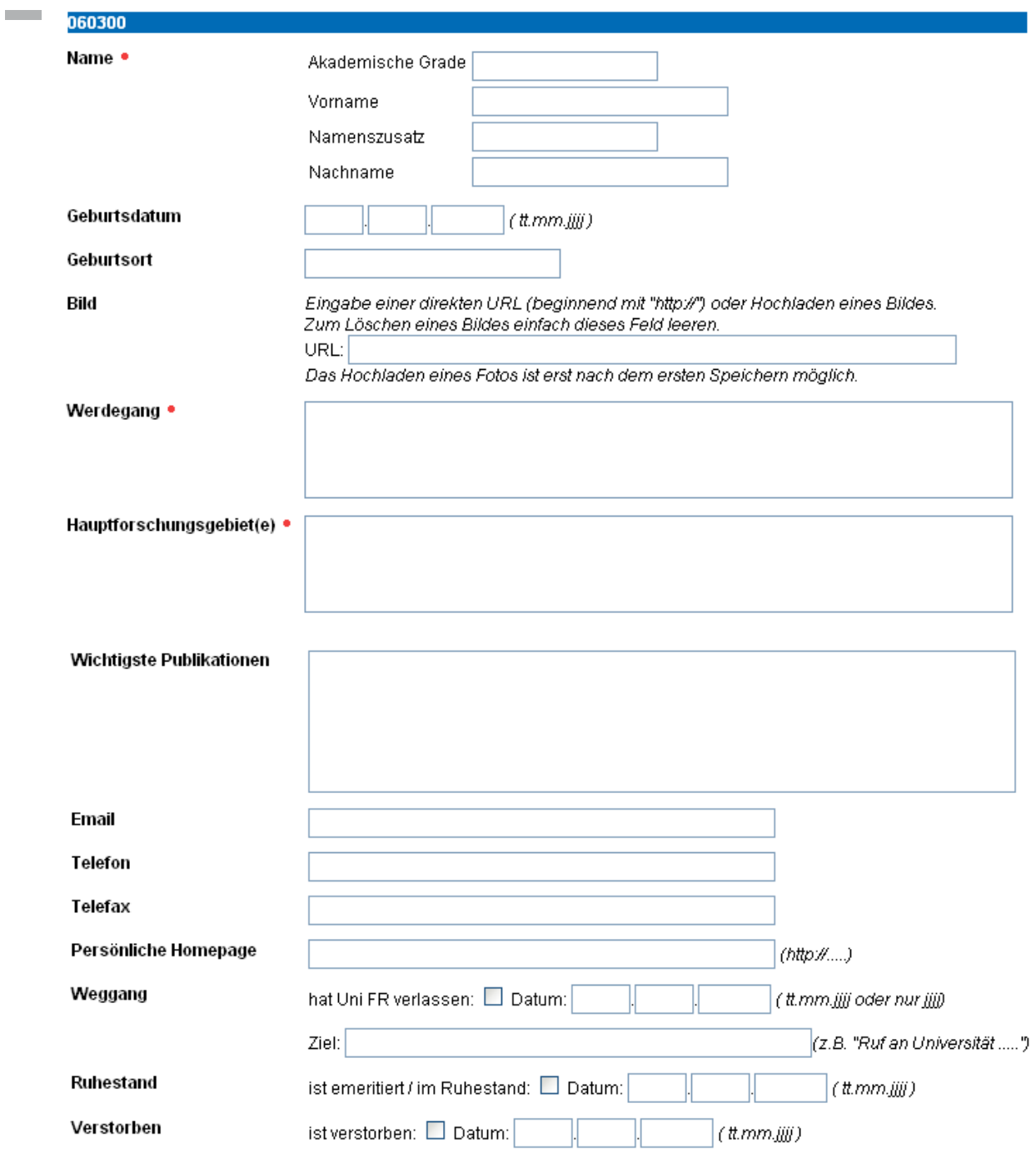

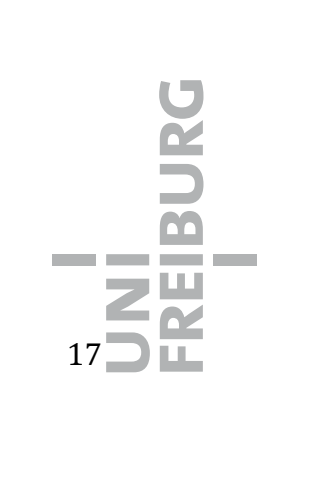

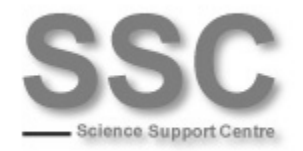

<span id="page-19-0"></span>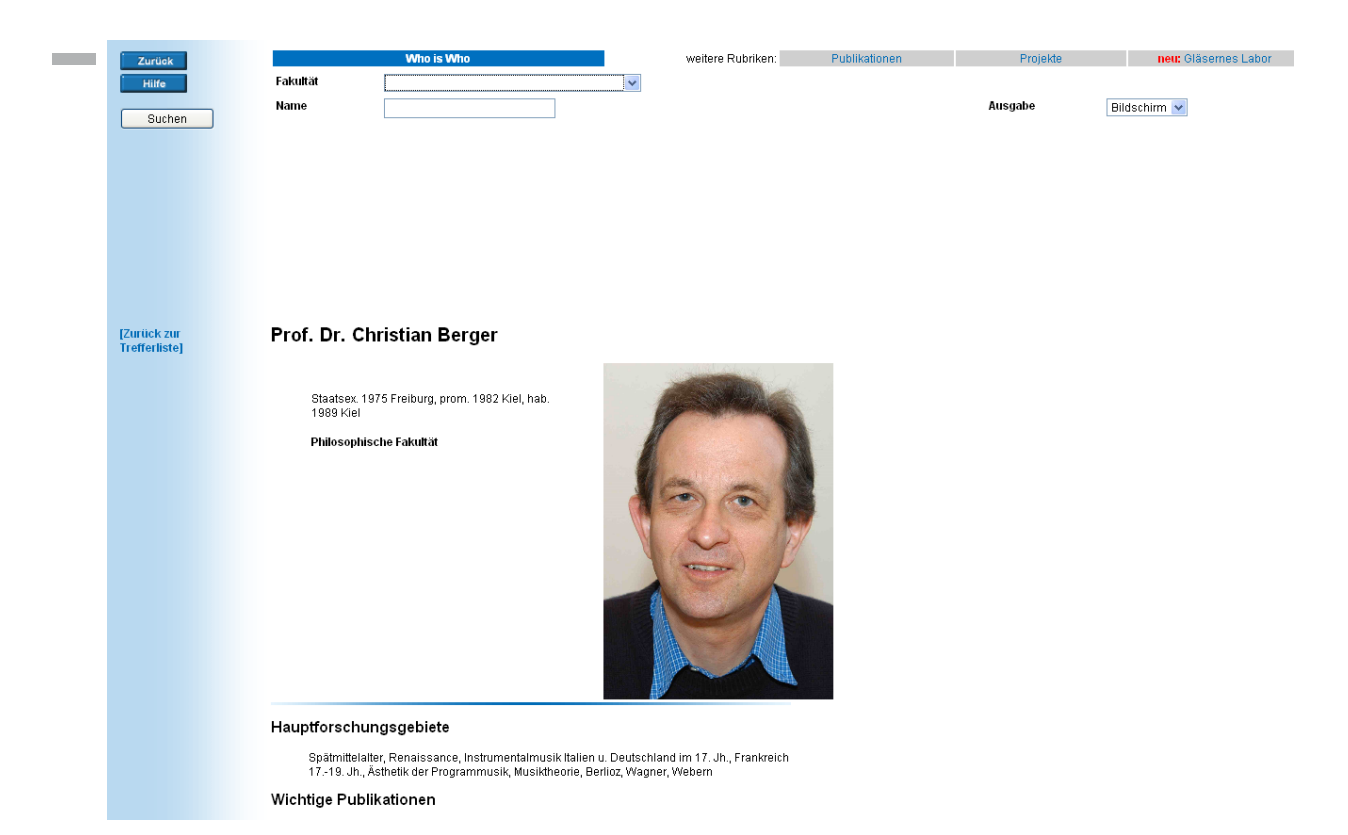

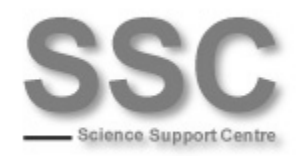

# <span id="page-20-0"></span>14 Ausgabe des Berichts

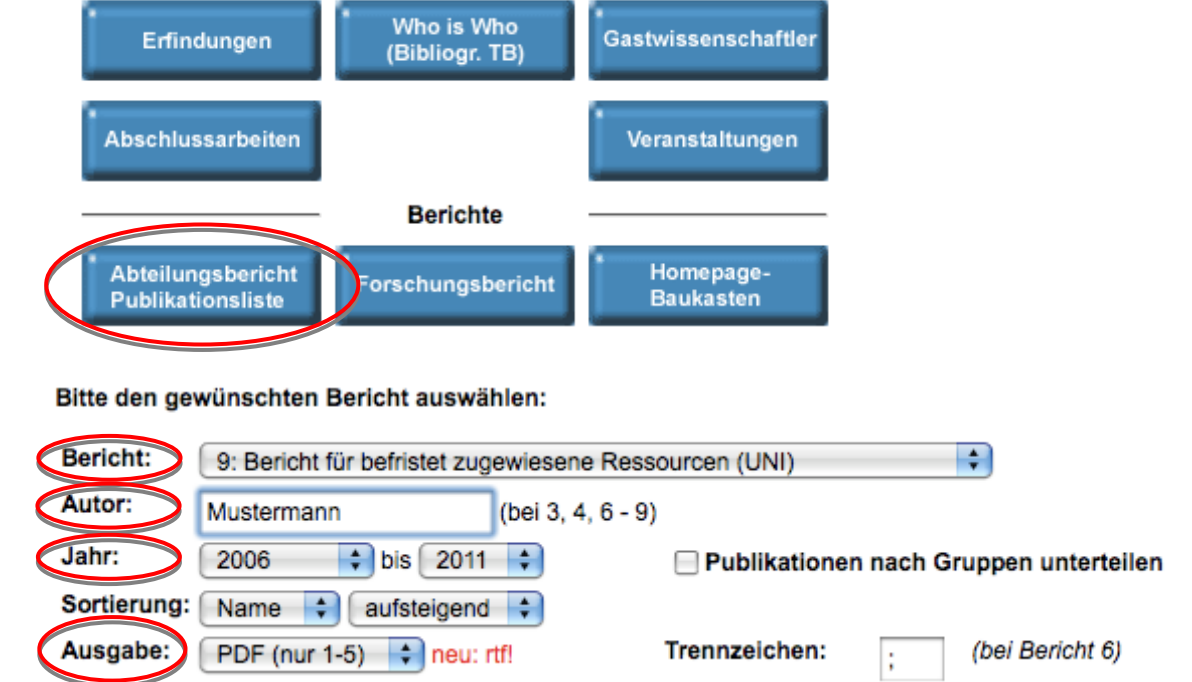

Über *Berichte Abteilungsbericht Publikationsliste 9: Bericht für befristet zugewiesene Ressourcen* können Sie einen spezifischen Bericht generieren, der die für das Verfahren zur *Wiederzuweisung von im Rahmen von Berufungs- und Bleibeverhandlungen befristet zugewiesenen Ressourcen* relevanten Daten ausgibt. Geben Sie unbedingt ihren **Namen** (unter *Autor*) an, wenn Ihrer Kostenstelle mehrere Personen zugeordnet sind, die in der Forschungsdatenbank eigene Daten publizieren. Wählen Sie den passenden **Zeitraum** (unter *Jahr*) für den Bericht und das entsprechende **Ausgabeformat** (unter *Ausgabe*): **RTF oder PDF**; eine RTF-Datei können Sie gegebenenfalls noch nachbearbeiten, um z. B. Informationen zu löschen oder hinzuzufügen.

**Bitte beachten**: Eine Nachbearbeitung könnte v. a. bezüglich der unter [Schwerpunkte](#page-8-1) und Finanzierung eingetragene Daten notwendig sein, da diese Kategorien **nicht** [pers](#page-8-1)[onengebunde](#page-9-0)n [sind, weshalb](#page-9-0) sämtliche Ihrer Kostenstelle zugeordneten, unter Schwerpunkte und Finanzierung eingetragenen Daten, ausgegeben werden. Wenn Sie den Bericht als **PDF** generieren, streichen Sie bitte alle nicht auf Sie zutreffenden Punkte per Hand aus dem Bericht. Wenn Sie ein **RTF** erzeugen, können Sie die Daten mit einem Textverarbeitungsprogramm (Openoffice, Word o. Ä.) löschen.

Bitte tragen Sie bei den **Projekten** gegebenenfalls die **Fördersumme** und das **Aktenzeichen** an der gekennzeichneten Stelle im Dokument ein.

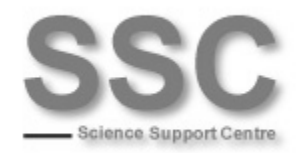

Dieses Dokument können Sie im Anschluss ausdrucken und der Verwaltung zur Verfügung stellen.

Weitere mögliche Berichtsformen (Bericht 7 ist nur für die Uniklinik):

**1: Abteilungsbericht** 

- 2: Forschungsbericht (nur Dokumente mit Internet-Freigabe)
- 3: Aktivitätsliste (Publ., Projekte, Erf., wiss. Aktivitäten) eines Autors
- 4: Publikationsliste eines Autors der Abteilung
- 5: Publikationsliste einer Abteilung
- 6: Publikationen mit Trennzeichen zum Laden in Excel/Access/...
- 8: Publikationen mit Impactfaktoren (UNI)

## <span id="page-21-0"></span>15 Darstellen der Daten auf der eigenen Webseite

Über die Darstellung Ihrer Daten auf den Seiten der Forschungsdatenbank unter *[Forschungsbericht](https://info.verwaltung.uni-freiburg.de/forschung/fbr_fakultaeten.html)* und *[Recherche](https://info.verwaltung.uni-freiburg.de/forschdbukl/rech_frame.htm)* (auf der Startseite der [Forschungsdatenbank](http://forschdb.verwaltung.uni-freiburg.de/forschung/) zu finden), haben Sie die Möglichkeit die in die Forschungsdatenbank eingegebenen Daten auf Ihrer Webseite zu präsentieren, dazu gibt es eine ausführliche Anleitung <[http://forschdb.verwaltung.uni-freiburg.de/forschdbukl/homepage\\_einbinden.htm>](http://forschdb.verwaltung.uni-freiburg.de/forschdbukl/homepage_einbinden.htm).

Wenn Ihnen diese Anleitung zu kompliziert erscheint, können Sie den **[Homepagebaukasten](https://info.verwaltung.uni-freiburg.de/servuni/forschdbuni.pubsel?funktion=pubtranslist&liste=21&art21=html&xsl21=homepage_baukasten.xsl)** (Hauptseite → Berichte → ganz links) benutzen (um diese Seite aufzurufen, müssen Sie in der Forschungsdatenbank eingeloggt sein). Nach Eingabe von Abteilung, Fakultät ODER (!!!) Kostenstelle und gegebenenfalls weiterer gewünschten Parameter (z. B. einen anderen Zeitraum unter *Jahr* oder eine Sortierung nach Datum unter *Sortierung der Daten nach*) erhalten Sie einen Link, den Sie in Ihre Webseite einpflegen können.

Außerdem können Sie die Inhalte direkt und optisch passend in das **Universitäts-**Content-Management-System (CMS)<sup>[1](#page-21-1)</sup> einzubinden (das SSC empfiehlt diese Variante); hierfür bietet das Rechenzentrum eine Anleitung <[http://www.cmsforum.uni](http://www.cmsforum.uni-freiburg.de/faq/forschungsdatenbank)[freiburg.de/faq/forschungsdatenbank](http://www.cmsforum.uni-freiburg.de/faq/forschungsdatenbank)>. Wichtig: Das Produkt "XSLTrans" wird im CMS vorausgesetzt; die Installation muss gegebenenfalls der Portaladministrator vornehmen.

<span id="page-21-1"></span><sup>&</sup>lt;sup>1</sup> Dabei handelt es sich um ein Autorensystem (WYSIWYG-Editor etc.), das für alle Organisationsebenen ein einheitliches, einfach zu administrierendes Auftreten (Corporate Design) bietet.

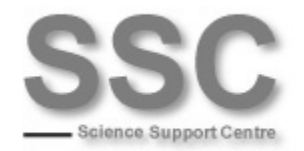

Beispiel für eine **individuelle Lösung** sind die Webseiten der Geographie. Dort werden zahlreiche Daten aus der Forschungsdatenbank eingebunden, u. A.:

[Publikationen](http://www.geographie.uni-freiburg.de/publikationen/pubdb) & [Examensarbeiten](http://www.geographie.uni-freiburg.de/studium-lehre/its/aadb) (mit eigener Suchmaske) [Ehrungen & Preise](http://www.geographie.uni-freiburg.de/epFDB) [Promotionen und Habilitationen](http://www.geographie.uni-freiburg.de/publikationen/phdb)  [Kontaktdaten](http://www.geographie.uni-freiburg.de/ipg/team/braun_klaus) (im Kopfbereich), die [Sprechzeiten](http://www.geographie.uni-freiburg.de/studium-lehre/spst) [Projektdaten](http://www.geographie.uni-freiburg.de/ipg/fsp-ipg/fdb-projekte-ef), [Projekte Übersicht](http://www.geographie.uni-freiburg.de/ipg/fdb-projekte)

Diese mithilfe von PHP umgesetzten Einbindungen der XML-Daten aus der Forschungsdatenbank ermöglicht individuelle Formen der Darstellung, sowie das Mischen von Daten aus der Datenbank und handgepflegtem Code, erfordert allerdings einen routinierten Programmierer.:

#### **Tzurückl**

#### Homepage Baukasten der Forschungsdatenbank

#### Was ist das

Es ist möglich, verschiedene Berichte aus der Forschungsdatenbank zu erzeugen und in die Abteilungs-Homepage einer Abteilung einzubinden. Dies können z.B. Publikationslisten von bestimmten Autoren sein, oder<br>auch einfach nur der Forschungsbericht im PDF-Format. Die Berichtsausgabe kann mit diversen Parametern gesteuert werden. Eine detaillierte Anleitung finden Sie unter http://forschdb.verwaltung.uni-freiburg.de

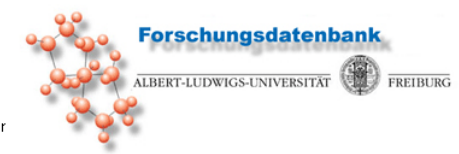

gesechen werden. Eine deministe Anleitung miden die unter Ingeworschappen wandrigten Freibungtes<br>//forschabuk//homepage\_einbinden.htm<br>Wenn Ihnen das Studium dieser Anleitung zu kompliziert erscheint, können Sie diesen Bauk Link erzeugen lassen, testen, und bei Gefallen diesen Link dann in Ihrer Homepage verwenden.

#### Und so geht es:

Detailausgabe bei Projekten:

 $\overline{2}$ 

#### 1. Abteilung/Fakultät/Kostenstelle auswählen (Parameter "Abtkey" / "Fakultaet" / "Kostenstelle")

Bitte einen der Parameter Abteilung, Fakultät oder Kostenstelle angeben:

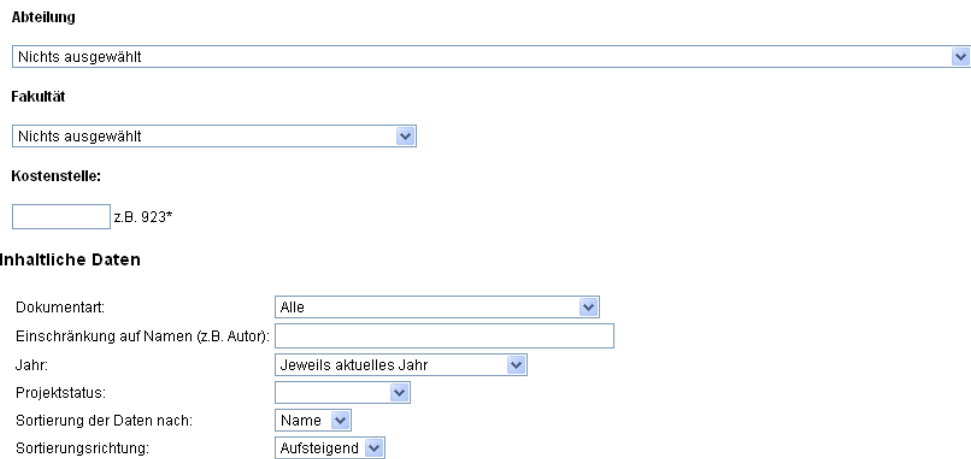

Nein  $\blacktriangledown$ 

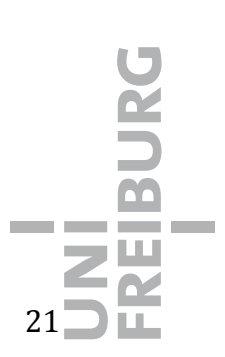

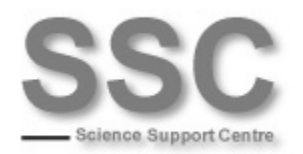

#### $\equiv$  Im CMS:

### Forschungsdatenbank via XSLTrans

- $\blacksquare$  Kontakt
- Wissenschaftliche Mitarbeiter/innen
- Forschungsschwerpunkte
- Wissenschaftliche Projekte und Forschungsvorhaben
- Wissenschaftliche Publikationen
- Besondere wissenschaftliche AktivitÄ\*ten
- Abschlussarbeiten

#### Kontakt

#### Institut für Soziologie

Rempartstr. 15 79098 Freiburg i. Br.

#### nach oben

### Wissenschaftliche Mitarbeiter/innen

- Prof. Dr. Hermann Schwengel
- Prof. Dr. Wolfgang Eßbach
- Prof. Dr. Nina Degele
- PD Dr. Stefan Kaufmann
- Prof. Dr. Diplom Soziologe Baldo Blinkert
- PD Dr. Axel T. Paul
- Prof. Dr. Willem van Reijen
- PD Dr. Boike Rehbein

Eintr?ge im bibliographischen Verzeichnis @

nach oben

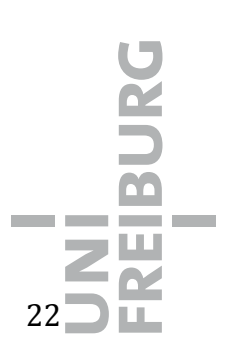

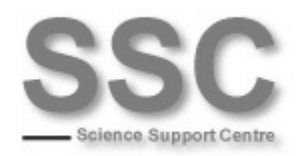

 $\mathcal{L}^{\mathcal{L}}$ 

## **Geographie Publikationssuche**

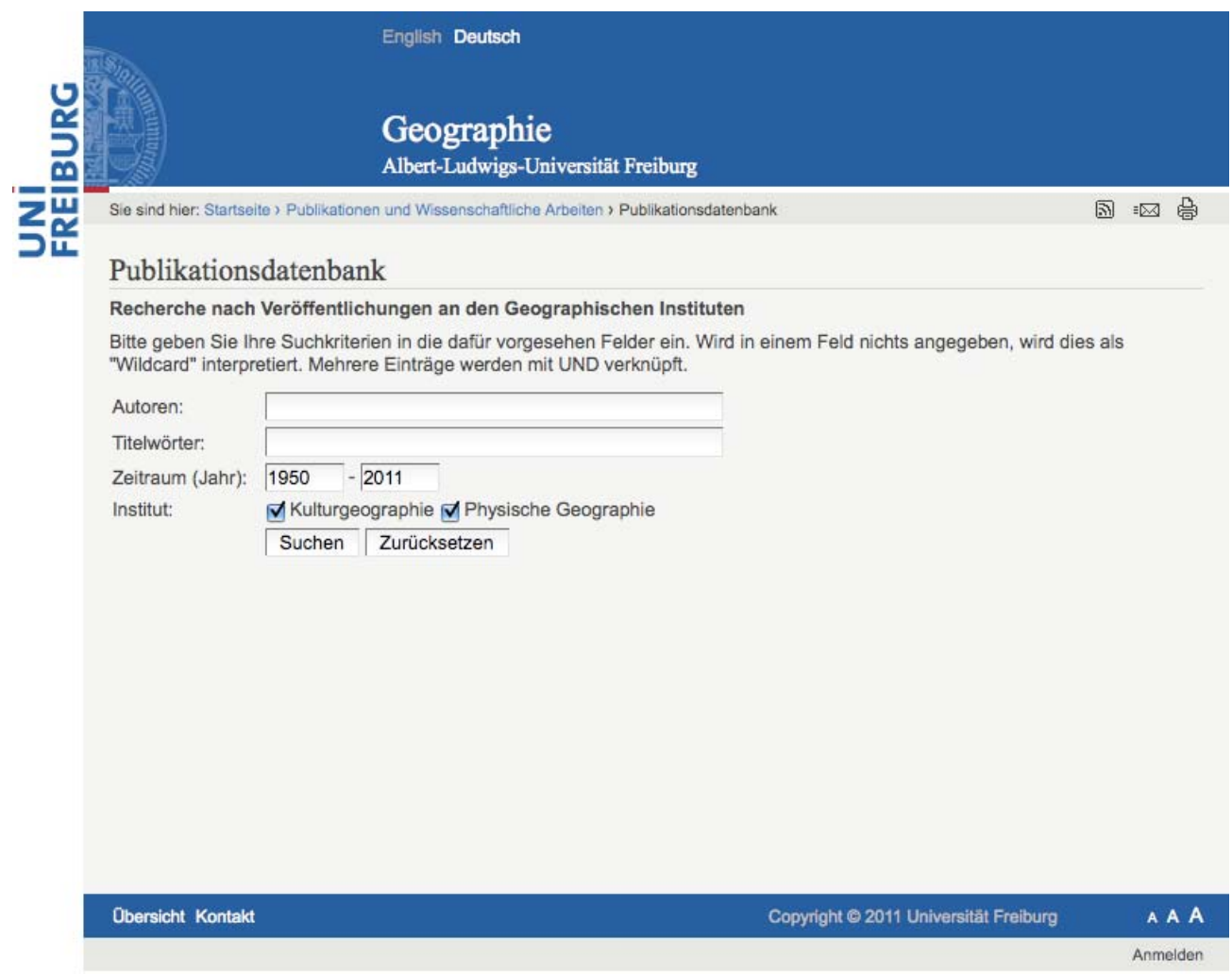

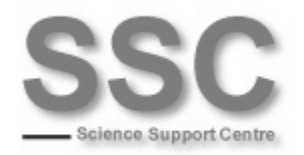

## **Geographie Ehrungen & Preise**

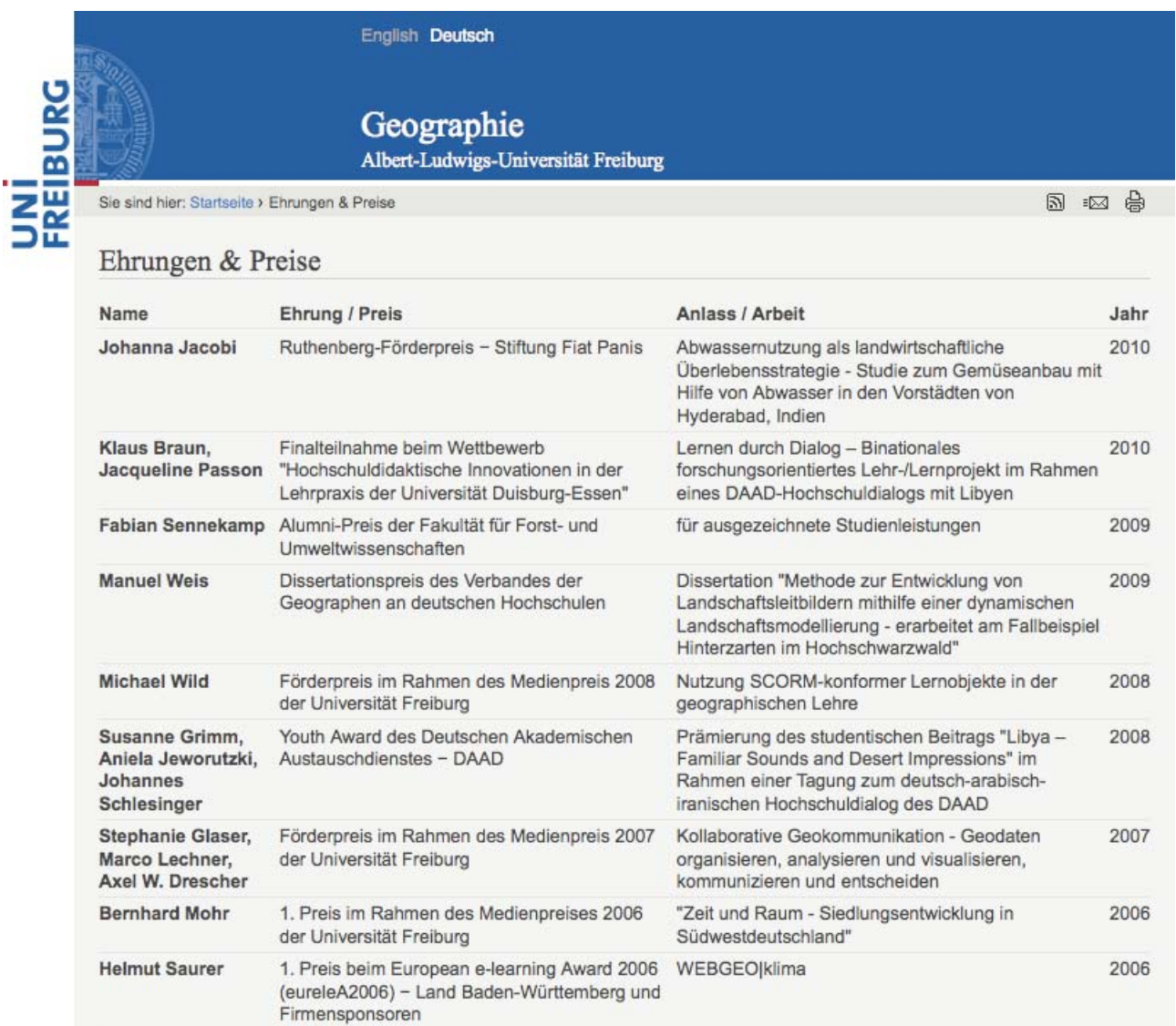